# **10 Axis Calibration (by UT2)**

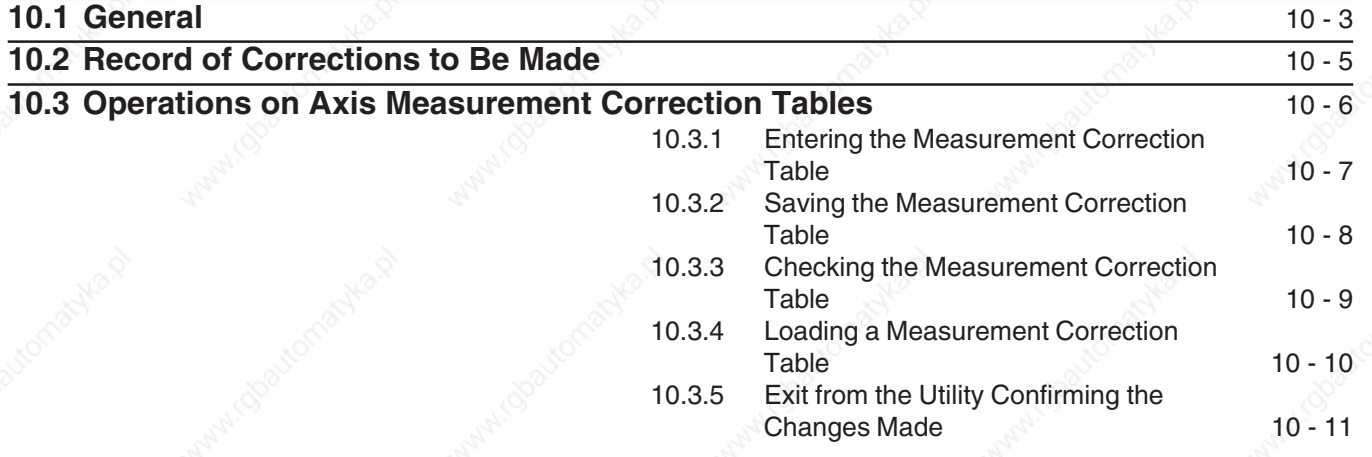

10

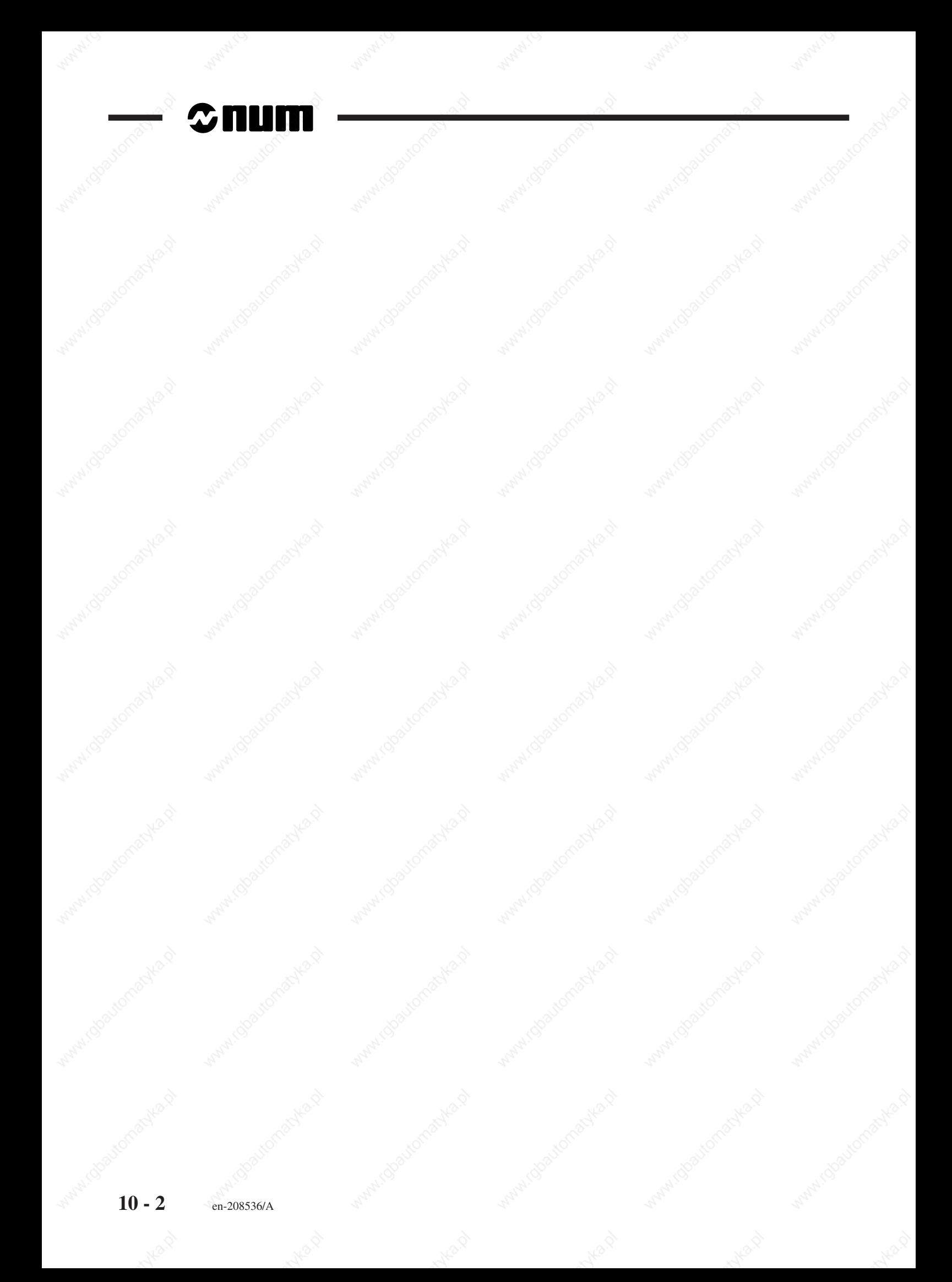

# **10.1 General**

Axis calibration allows the system to add a correction depending on the real axis position to the measurement made by the coupler.

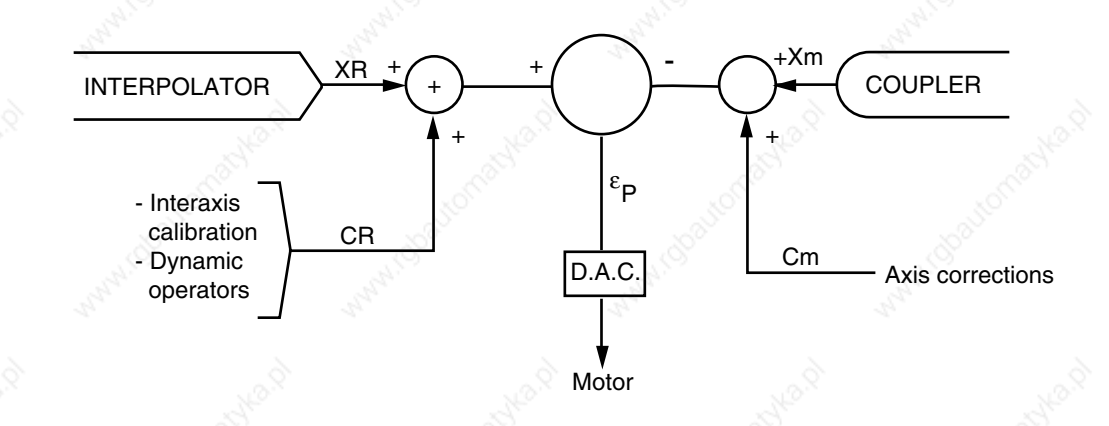

Axis calibration is carried out on both linear and rotary axes.

The corrections are entered for a limited number of points per axis. The system computes the corrections between two points by linear interpolation.

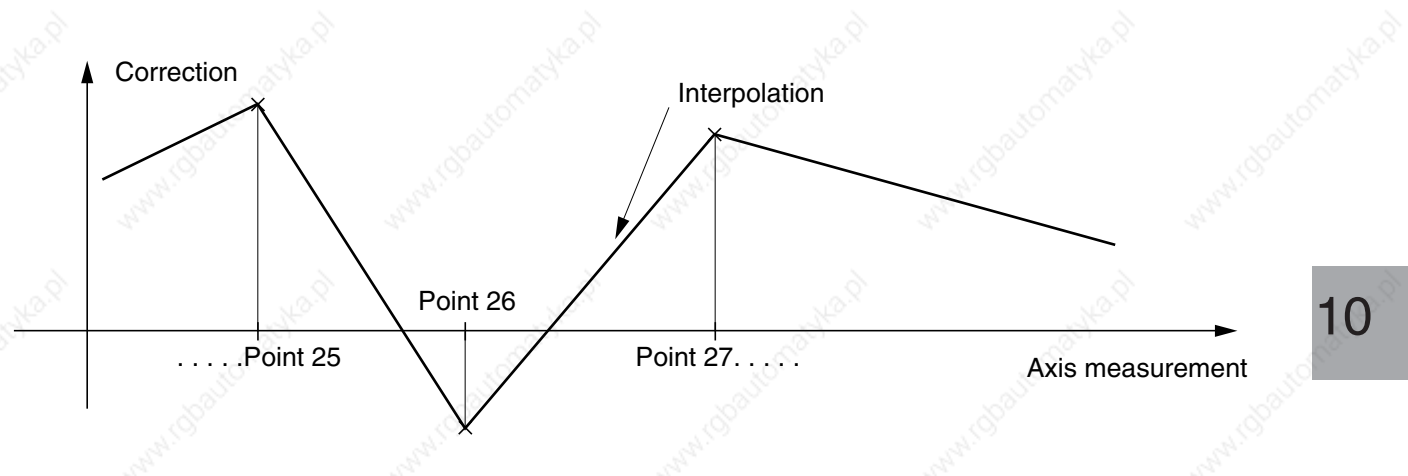

It is recommended to correct the measurements of the minimum and maximum travel points (defined by machine parameter P17). Otherwise, the value of the last correction is applied to these points:

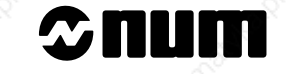

Minimum and maximum travel points not corrected

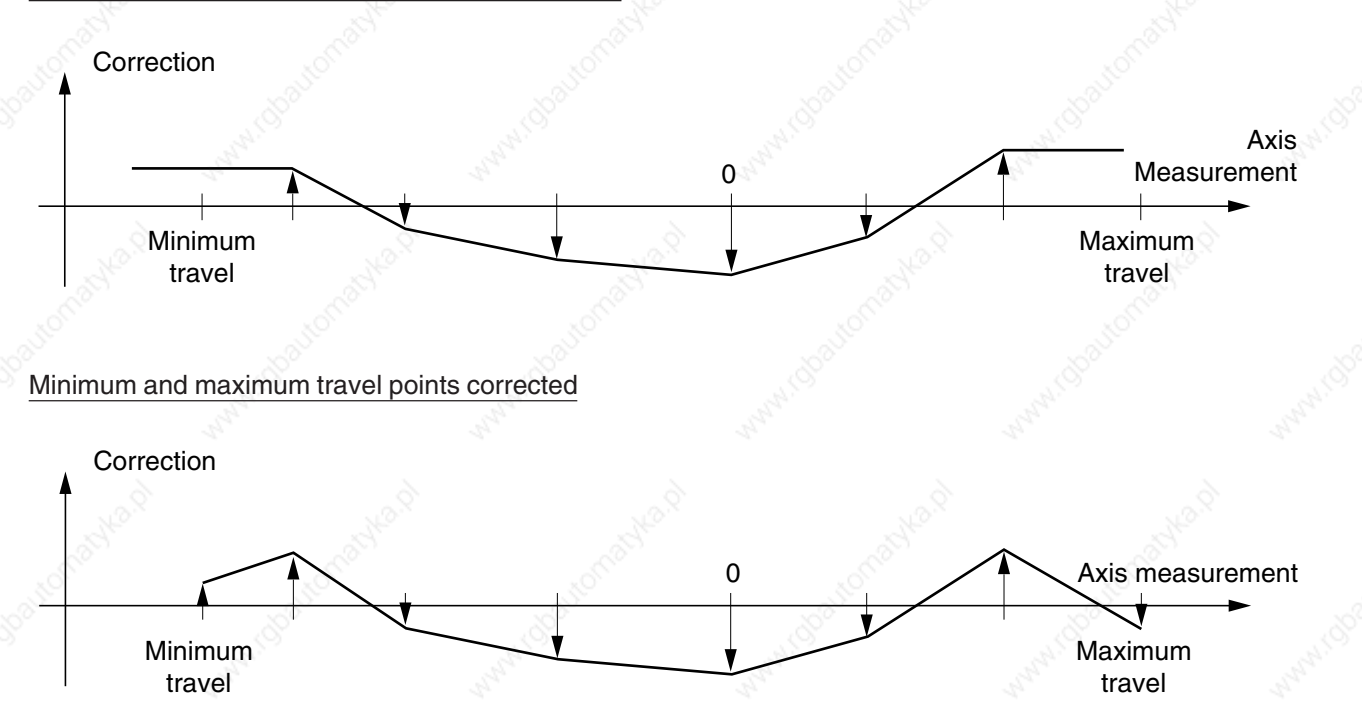

A maximum number of approximately 2600 points can be corrected for all the axes combined. There are no restrictions on how the points are distributed on the axes.

Y

# **10.2 Record of Corrections to Be Made**

The real axis position is taken for a series of points to determine the corrections required:

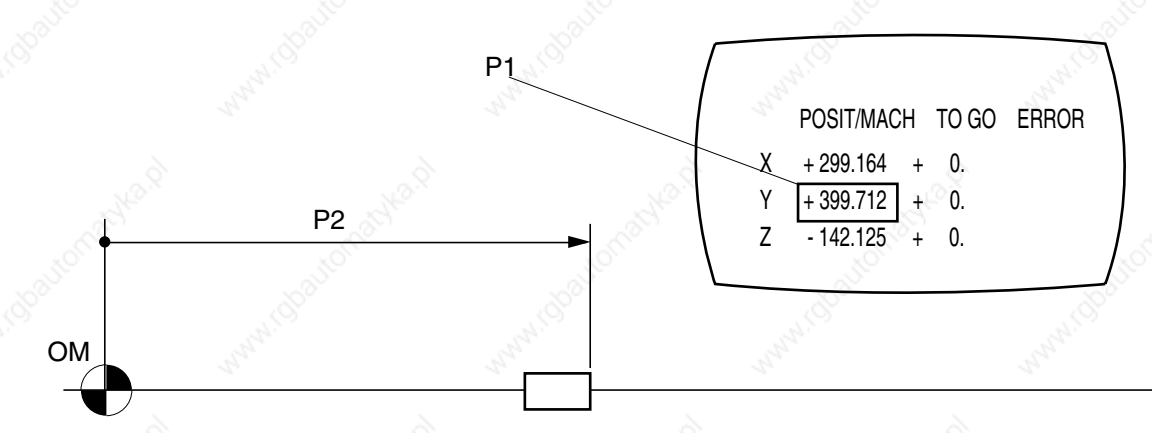

The corrections are in the internal system units (IU).

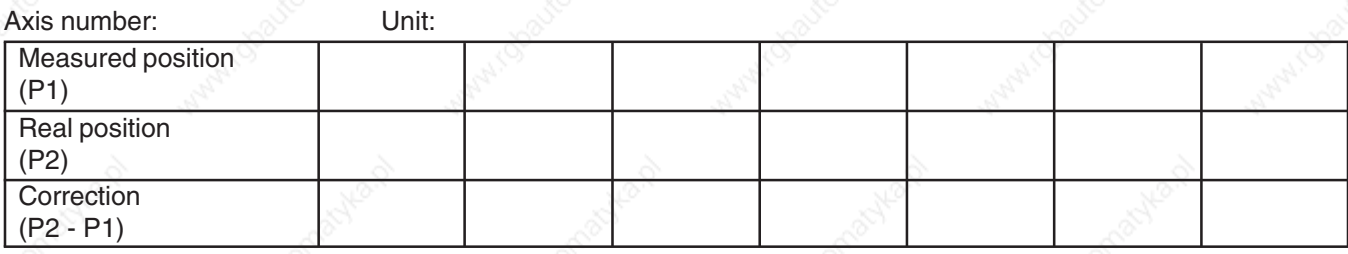

The measured values and corresponding corrections are recorded in the correction tables (see 10.3.1).

REMARKS A correction table must have at least three points.

The correction range is between -32768 and 32767 units.

For a rotary axis, the corrections must be identical for the 0 and 360 degree points.

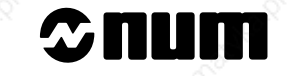

# **10.3 Operations on Axis Measurement Correction Tables**

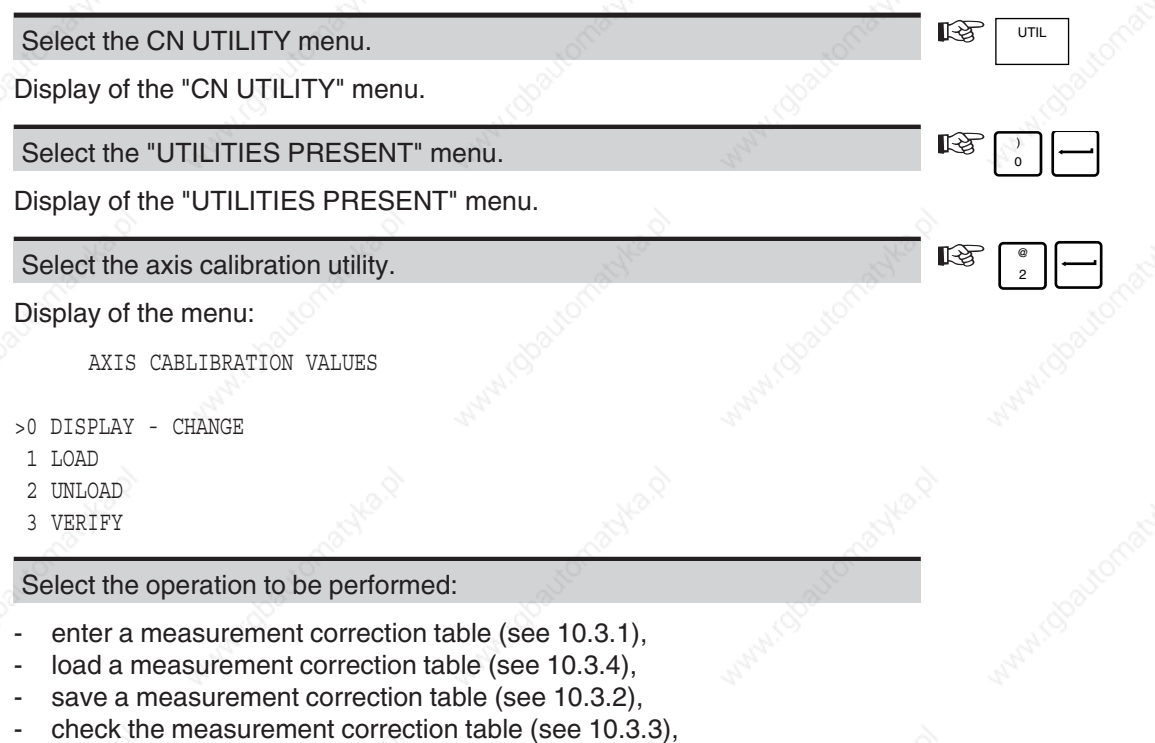

exit from the utility, confirming the data modified (see 10.3.5).

### **Axis Calibration (by UT2)**

## **10.3.1 Entering the Measurement Correction Table**

#### **Initial Conditions**

Record made of required corrections (see 10.2).

"AXIS CALIBRATION VALUES" menu displayed.

#### **Actions**

Choose "DISPLAY - CHANGE" ☞ )

Display of the question:

AXIS ?

Enter the number of the axis to be corrected (corresponds to the axis  $\mathbb{R}$ position in machine parameter P9).

Display of the measurement correction table for the axis considered, e.g.:

AXIS CALIBRATION AXIS: 2

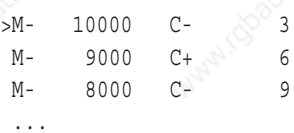

Interpretation of the measurement correction table:

- the header gives the axis number selected,
- the next number, "M", is the measurement of the point (in internal units),
- the following number, "C", is the correction to be made (in internal units).

The table is in increasing order of measurements.

When the table is empty, only the header is displayed.

#### Modifying or Adding a Correction

The corrections can be entered in any order.

Enter the correction: "M±[measurement] C±[correction]".

Modification of the correction line concerned or display of the new line.

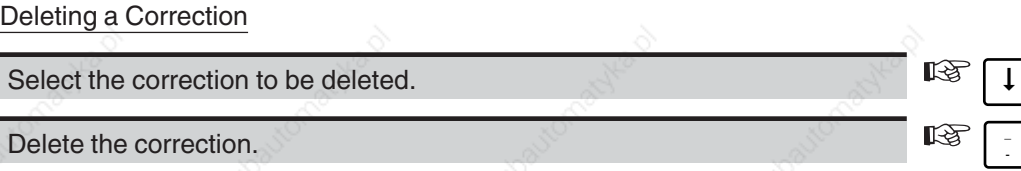

Return to the "AXIS CALIBRATION VALUES" menu (to enter the corrections for another axis)

Exit from the measurement correction table. ■ EXIT FOREST EXIT FOREST EXIT FOREST EXIT FOREST EXIT EXIT EXIT E

Return to the "AXIS CALIBRATION VALUES" menu.

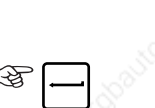

-

0

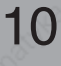

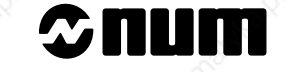

# **10.3.2 Saving the Measurement Correction Table**

#### **Initial conditions**

Peripheral device (PC + communication tool, diskette drive or tape reader/punch) connected and ready to receive data. "AXIS CALIBRATION VALUES" menu displayed.

#### **Actions**

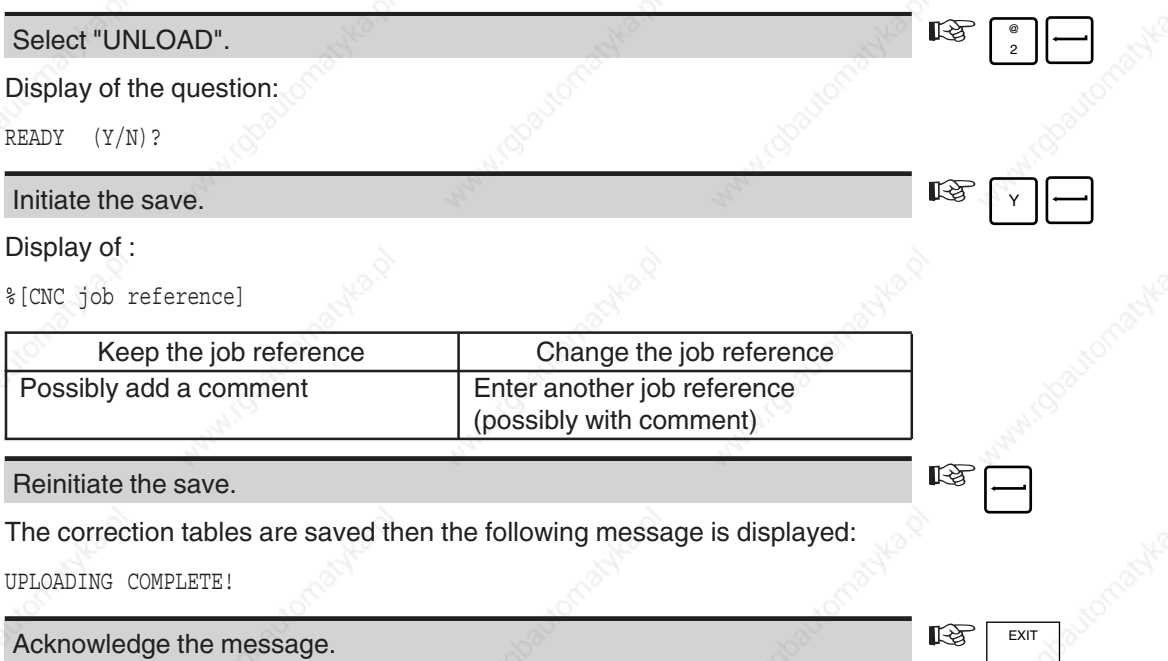

#### **Structure of the data transmitted**

The data saved are in the following format:

%00084001 ;0A AXIS: 0;08 M- 10000 C- 3;17 M- 9000 C- 10;17 ... AXIS: 1;08 M- 10000 C+ 25;17 M- 9000 C- 5;17 ... !!

Interpretation of the data transmitted:

- the first line gives the CNC job reference (which may be followed by a comment, e.g.:."%00084001 28 June 1995"),
- each of the axes (AXIS: [No.]= is followed by the corrections assigned to it,
- the number after "M" is the measurement of the point (in internal units),
- the number after "C" is the correction of the point (in internal units),
- the two digits after ";" on each line are the hexadecimal number of characters in the line.

## **Axis Calibration (by UT2)**

## **10.3.3 Checking the Measurement Correction Table**

The measurement correction table can be checked to make sure that it was saved or loaded correctly.

#### **Initial Conditions**

Peripheral (PC + communication tool, diskette drive or tape reader/punch) connected and ready to transmit the table to be checked.

"AXIS CALIBRATION VALUES" menu displayed.

# 10 **Actions**  $\blacksquare$ Choose "VERIFY".  $\blacksquare$  # $\blacksquare$  # $\blacksquare$ 3 Display of the question: READY (Y/N)? Initiate the check.  $\blacksquare$ Initiate transmission by the peripheral. The measurement correction table is checked followed by display of the message: OK! Acknowledge the message.  $\blacksquare$ **Possible Problems** The job reference is different from the CNC job reference Loading stops and the incorrect job reference is displayed. Enter the correct job reference. ☞ The check is then resumed and continues normally. The data saved do not correspond to the correction table Display of the message: ERROR Acknowledge the message.  $\blacksquare$ Resume save (see 10.3.2) or load (see 10.3.4). The changes made to the measurement correction table were not confirmed before the check Display of the message: WARNING - CHANGES MAY BE LOST (EXIT TO SAVE)

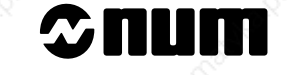

Acknowledge the message.  $\begin{array}{c|c}\n\hline\n\text{12} & \text{13} \\
\hline\n\end{array}$ 

Confirm the modifications (see 10.3.5).

Resume the check.

# **10.3.4 Loading a Measurement Correction Table**

The measurement correction tables to be loaded can have two possible origins:

- table saved earlier,
- table entered on a peripheral device (complying with the structure shown in 10.3.2; the spaces before the numerical data can be omitted and the two digits after the ";" on each line are the number of characters in the line).

#### **Initial Conditions**

Peripheral device (PC + communication tool, diskette drive or tape reader/punch) connected and ready to transmit data.

"AXIS CALIBRATION VALUES" menu displayed.

## **Actions**

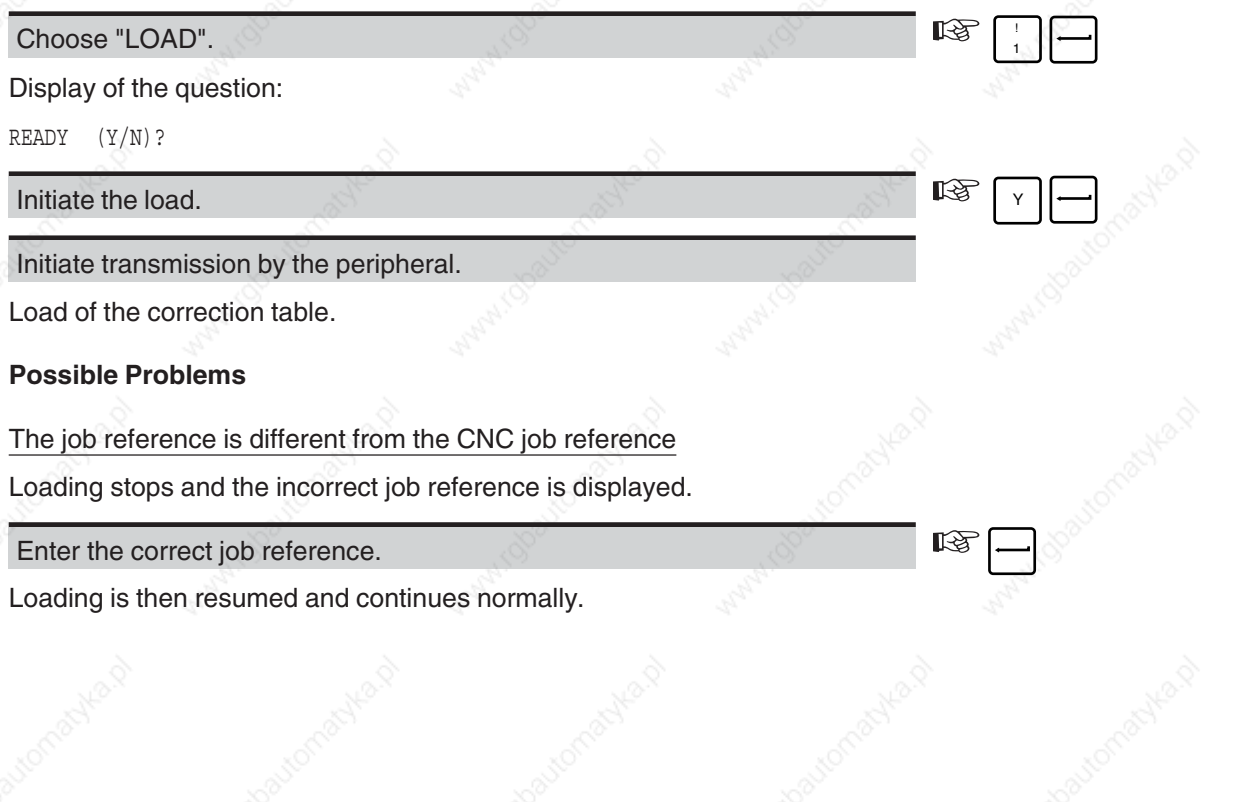

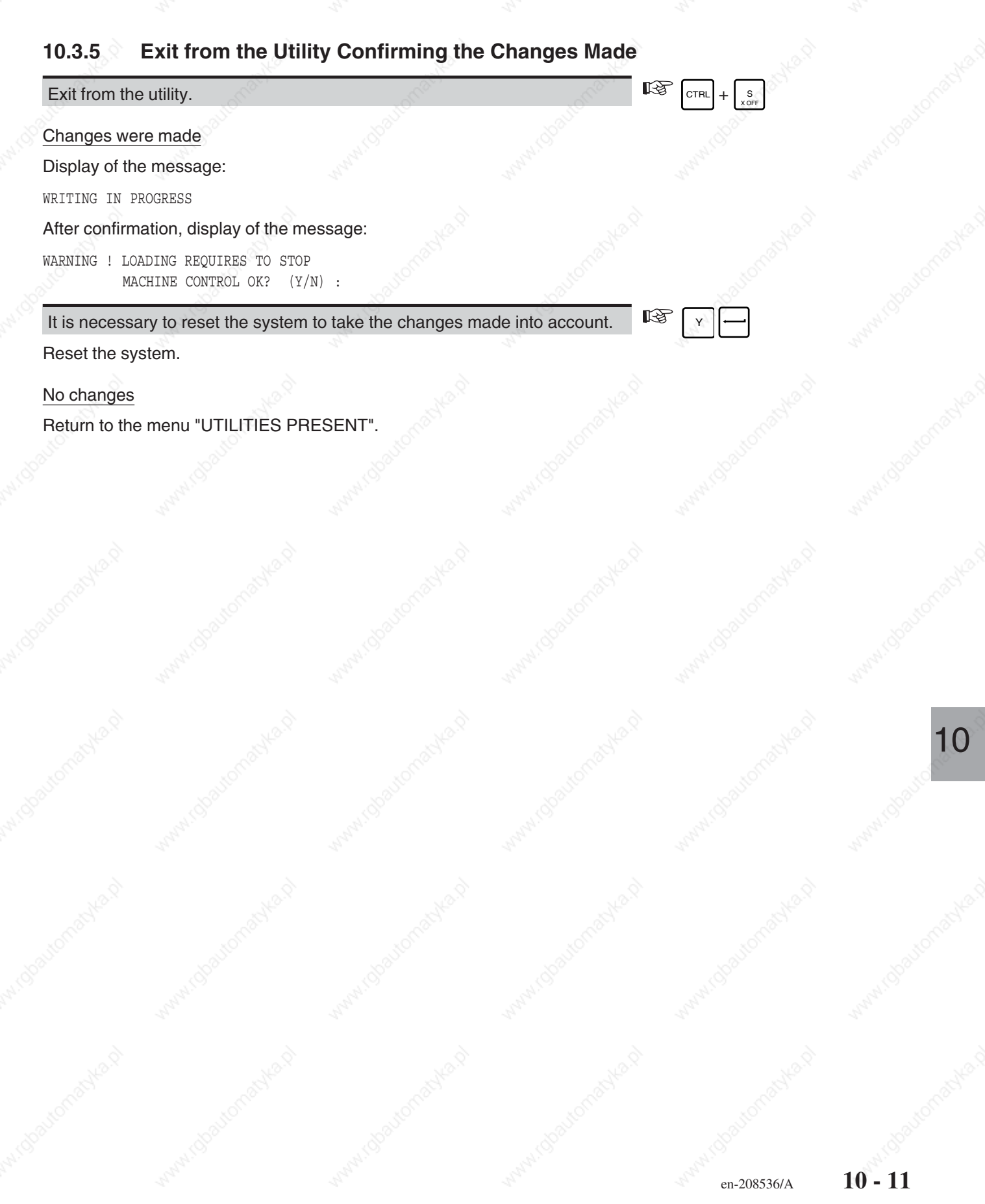